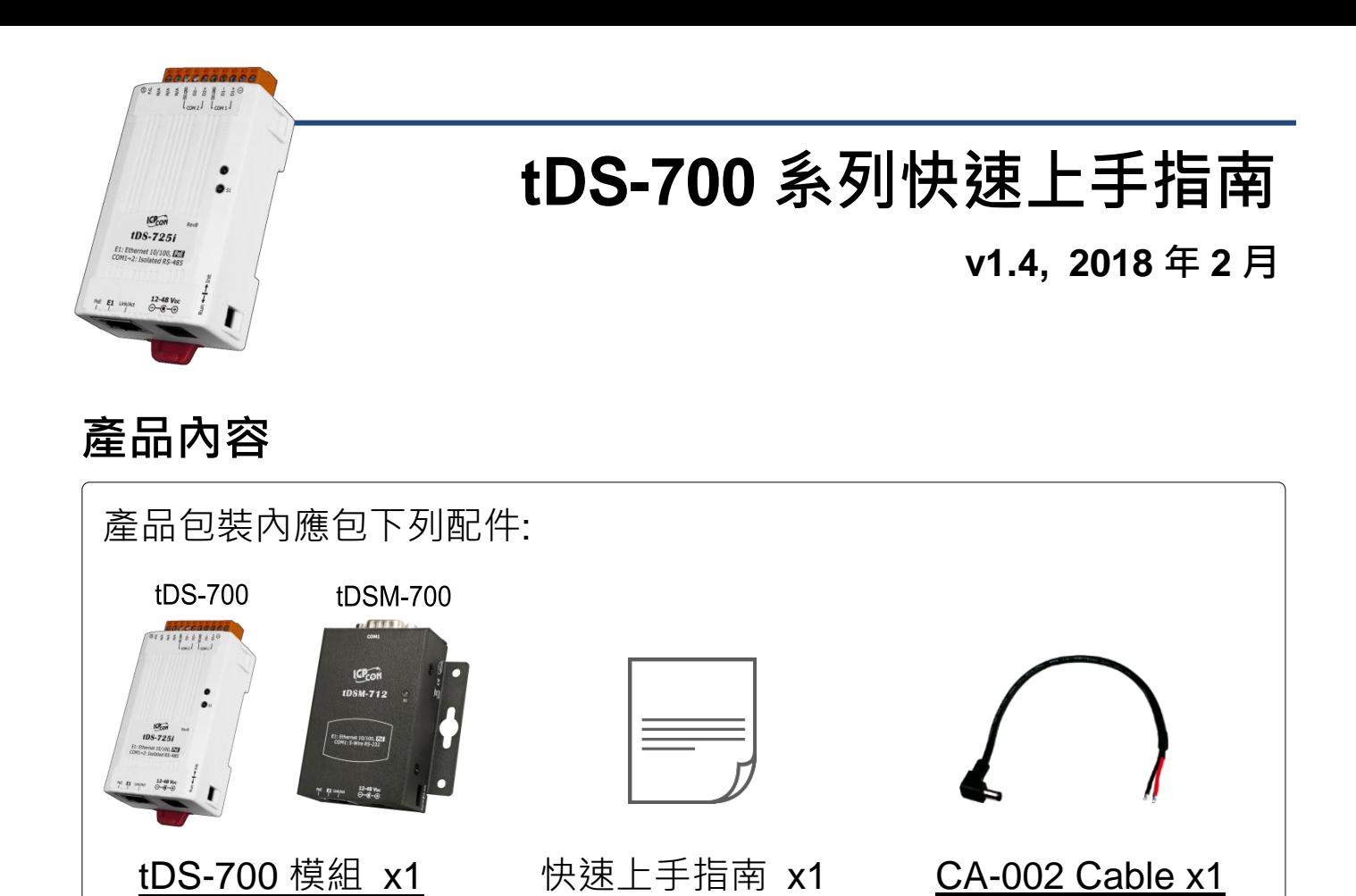

參考資訊

 tDS 系列產品網頁: http://www.icpdas.com/root/product/solutions/industrial\_communication/pds/tds-700\_tc.html

(本文件)

 相關文件(使用手冊/快速上手指南/Datasheet): http://ftp.icpdas.com/pub/cd/tinymodules/napdos/tds-700/document/

相關軟體(Firmware):

http://ftp.icpdas.com/pub/cd/tinymodules/napdos/tds-700/firmware/

 NS-205/NS-205PSE 產品網頁 (選購品):http://www.icpdas.com/root/product/solutions/industrial ethernet switch/ns-205.html http://www.icpdas.com/root/product/solutions/industrial ethernet switch/ns-105pse.html

# **1** 連接電源及電腦主機

**1)** 確認您電腦的網路設定正確且可運作。

確認您電腦的 Windows 防火牆以及 Anti-virus 防火牆都已關閉,或已正 確的設定,否則第 4 章部份的 **"Search Servers"** 可能無法正確找到 tDS-700。(請與您的系統管理員確認)

- **2)** 將 tDS-700 與電腦接至同一個集線器 (Hub/Switch ) 或同一個子網域。
- 3) 提供電源 (使用 PoE 或 +12 ~ +48 V<sub>DC</sub> 電源) 到 tDS-700。

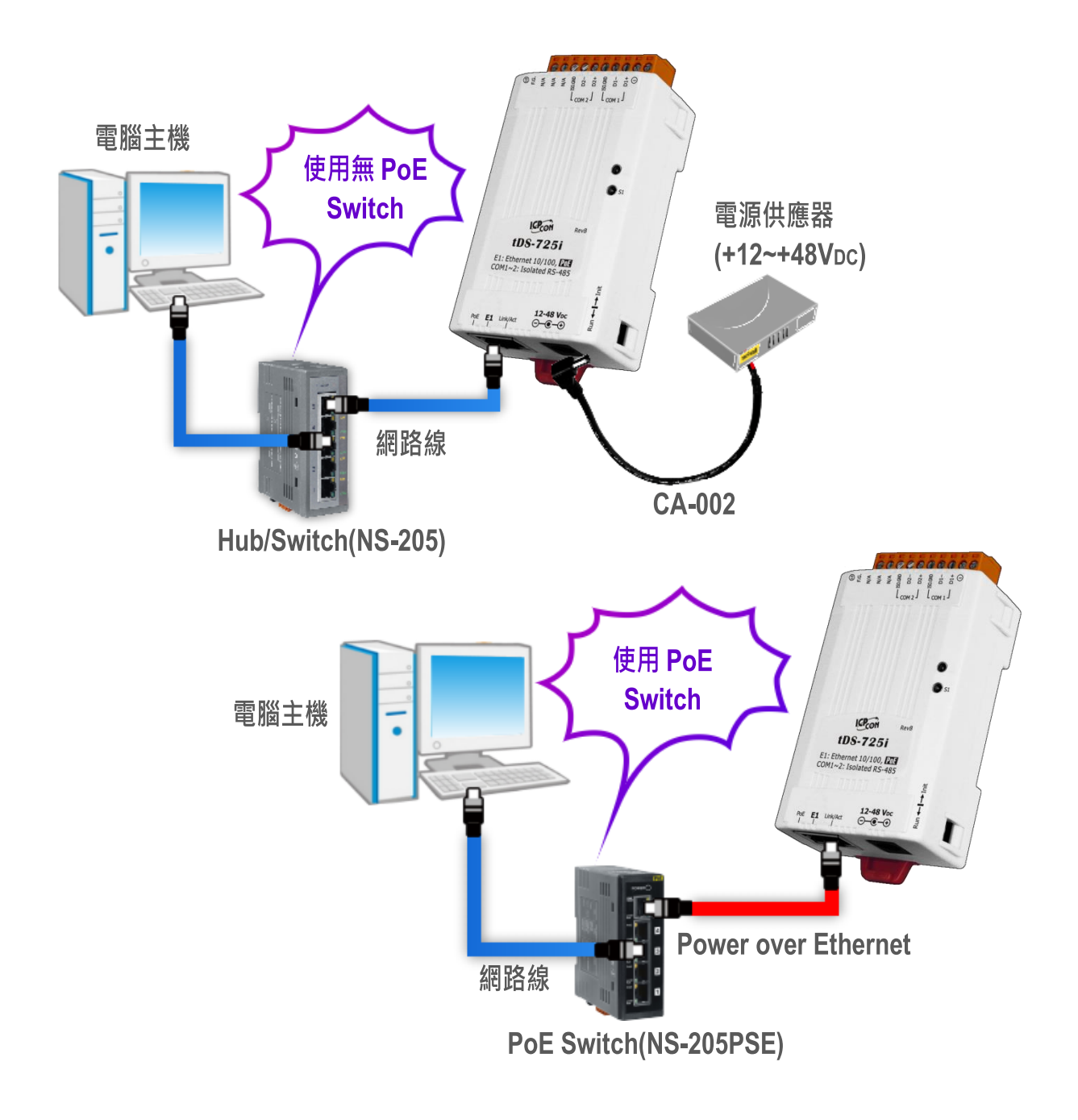

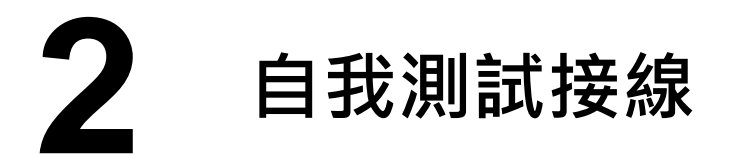

### **RS-232** 接線

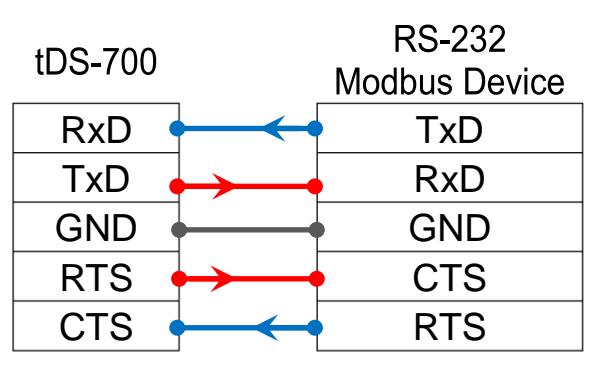

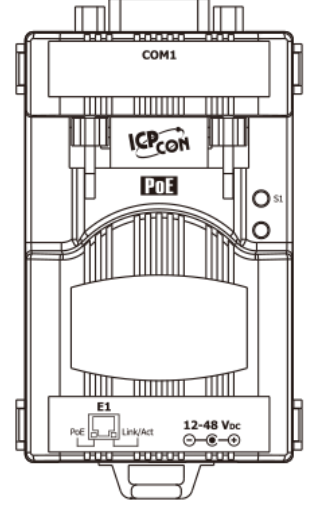

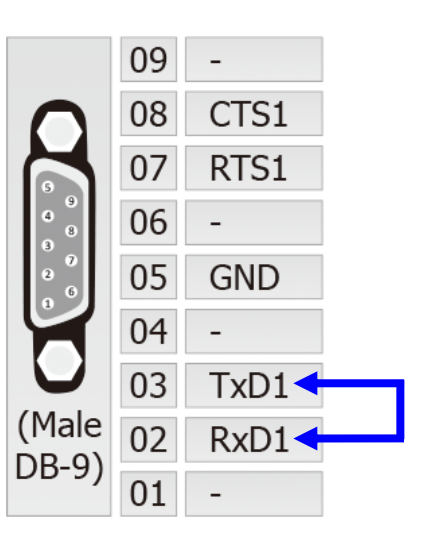

#### **RS-422** 接線

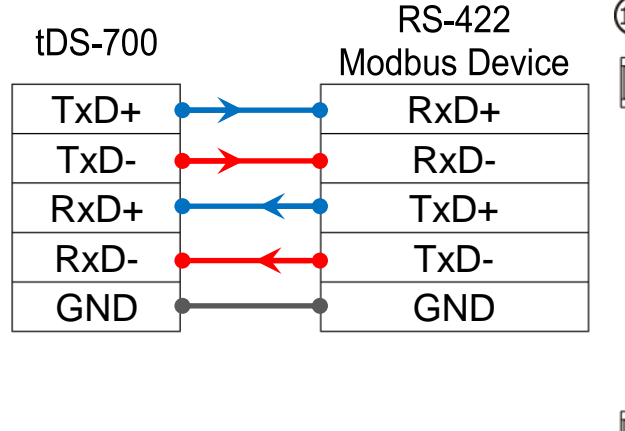

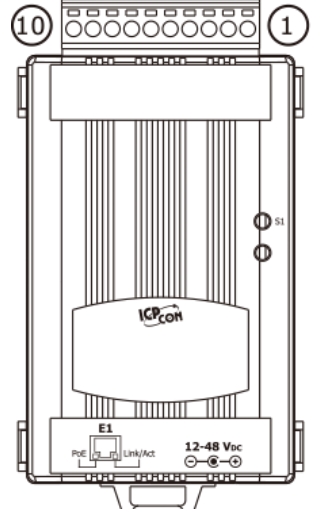

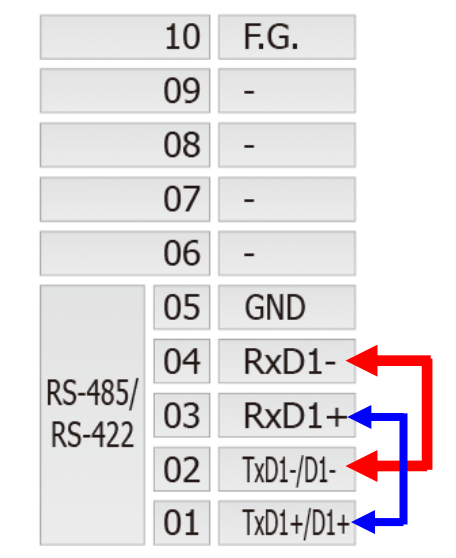

# **RS-485** 接線

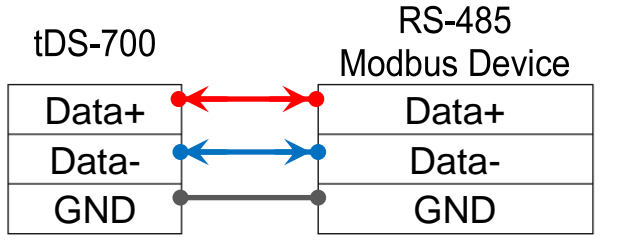

當您使用 RS-485 系列模組時,不可將 Data+/Data- 短接做測試。 但可將 Data1(+) 連接至 Data2(+) , Data1(-) 連接至 Data2(-), 再進行兩埠測試。 接著從其中一個 COM Port 送發字串,另一 個 COM Port 應接收到相同字串。

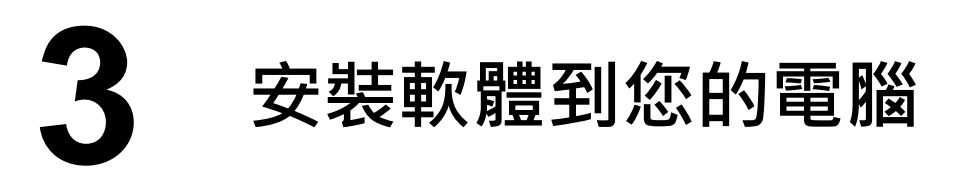

安裝 VxComm Utility,可從從泓格科技網站下載。 詳細位置如下:

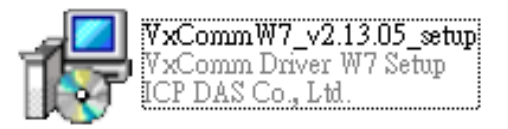

[http://ftp.icpdas.com/pub/cd/8000cd/napdos/driver/vxcomm\\_driver/windows/](http://ftp.icpdas.com/pub/cd/8000cd/napdos/driver/vxcomm_driver/windows/)

[ftp://ftp.icpdas.com/pub/cd/8000cd/napdos/driver/vxcomm\\_driver/windows/](ftp://ftp.icpdas.com/pub/cd/8000cd/napdos/driver/vxcomm_driver/windows/)

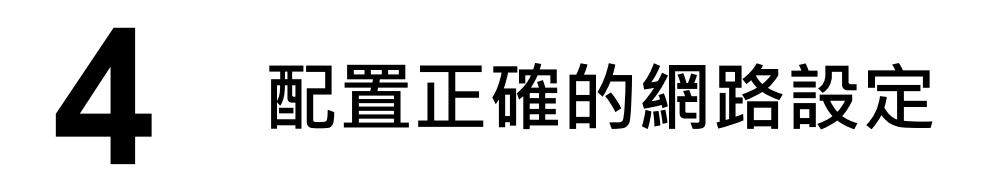

- **1)** 雙擊桌面上 VxComm Utility 捷徑圖示。
- **2)** 按下 **"Search Servers"** 按鈕來搜尋您的 tDS-700。
- **3)** 雙擊您的 tDS-700 來開啟 **"Configure Server (UDP)"** 配置對話框。

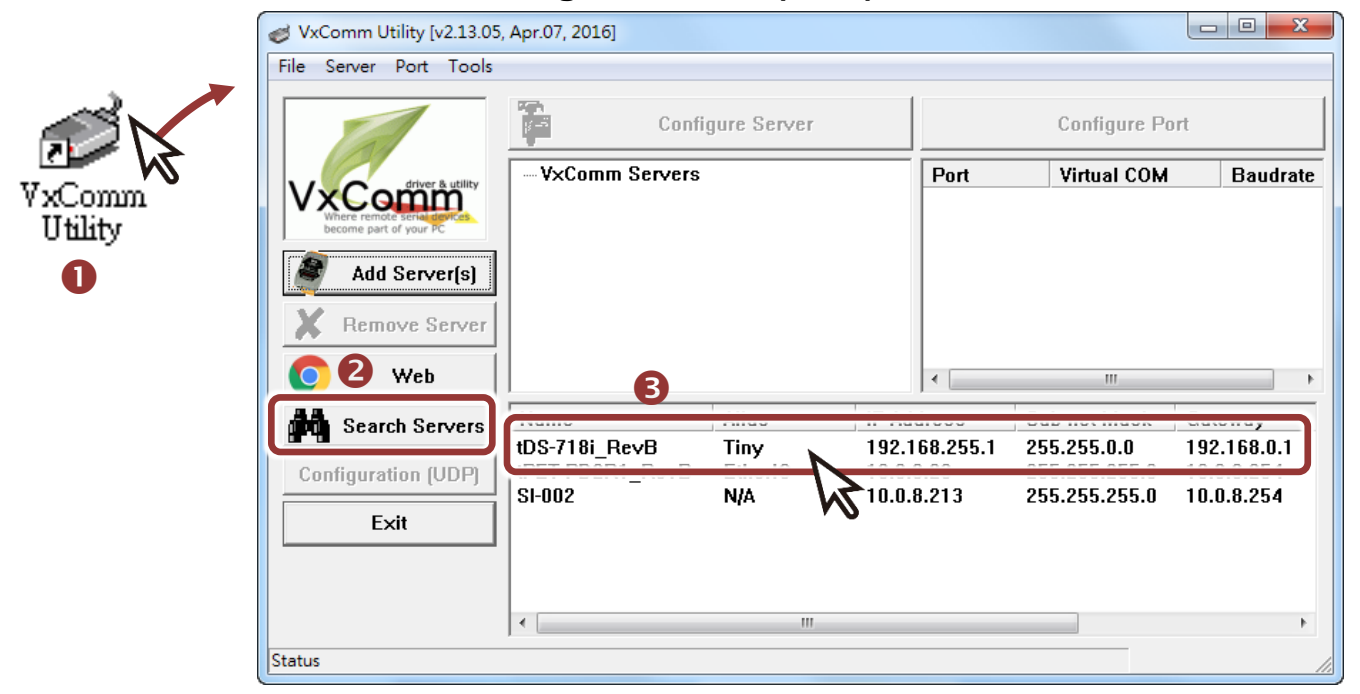

#### **tDS-700** 出廠預設如下表**:**

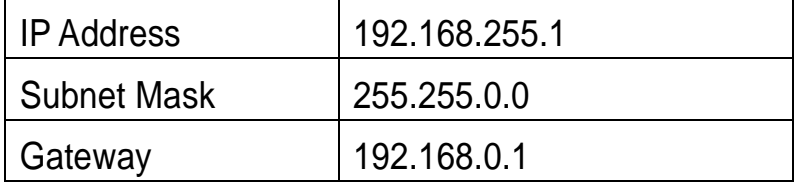

**4)** 聯繫您的網路管理員取得正確的網路配置(如 **IP/Mask/Gateway**)。輸入網

路設定 (IP/Mask/Gateway), 然後按下 "OK" 按鈕。

注意**: tDS-700** 將會在 **2** 秒後改用新的設定。

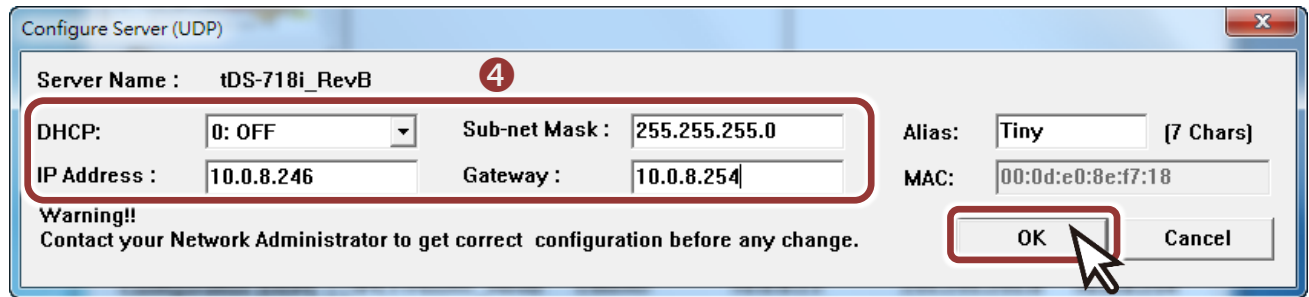

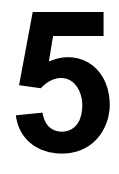

# **5** 配置虛擬 **COM Port**

- 1) 2 秒後, 再次按下 "Search Servers" 來搜尋 tDS-700 , 確認上一步驟的 網路配置已正確設定完成。
- **2)** 在列表中點選您的 tDS-700 。

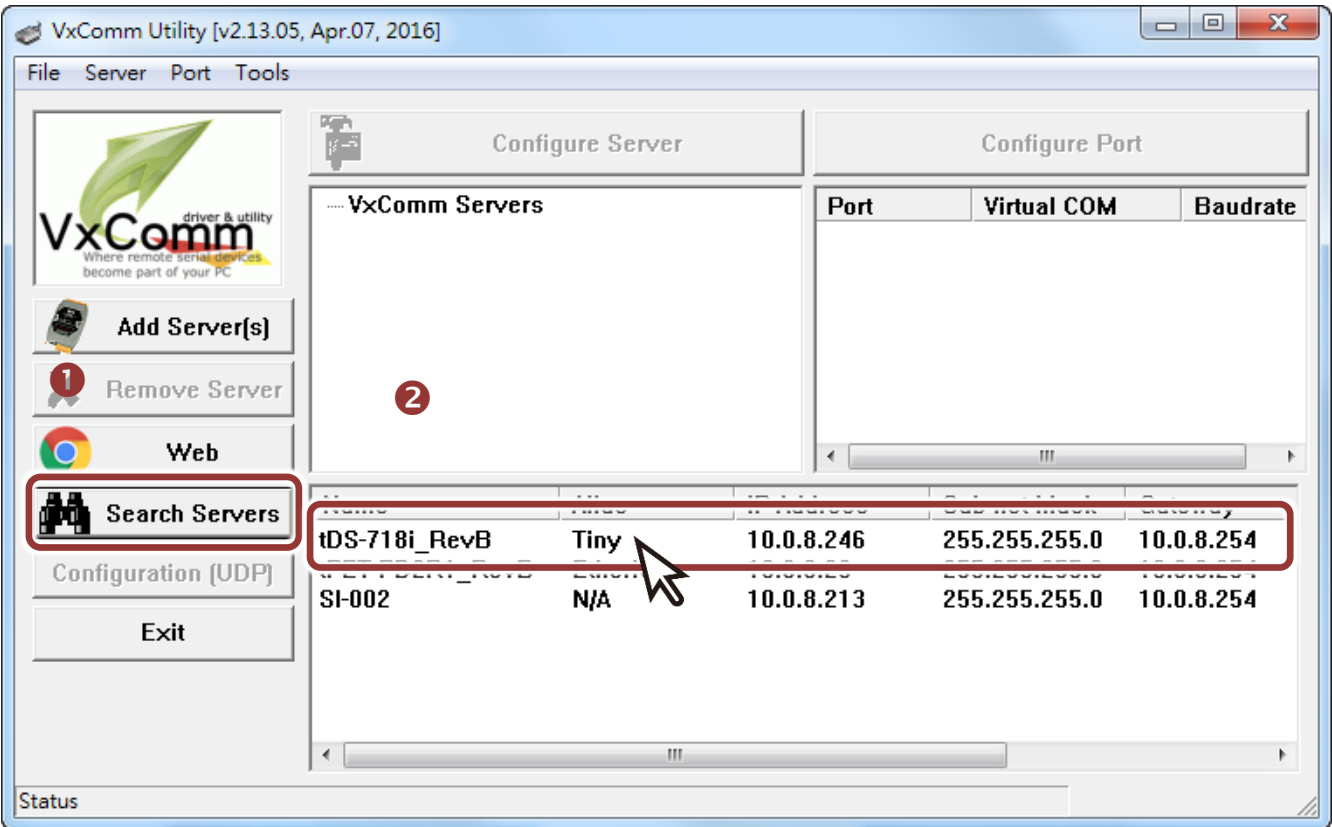

**3)** 單擊 "**Add Server[s]**" 按鈕。

# **4)** 指定 **COM Port** 號碼並且單擊 "**OK**" 按鈕儲存設定。

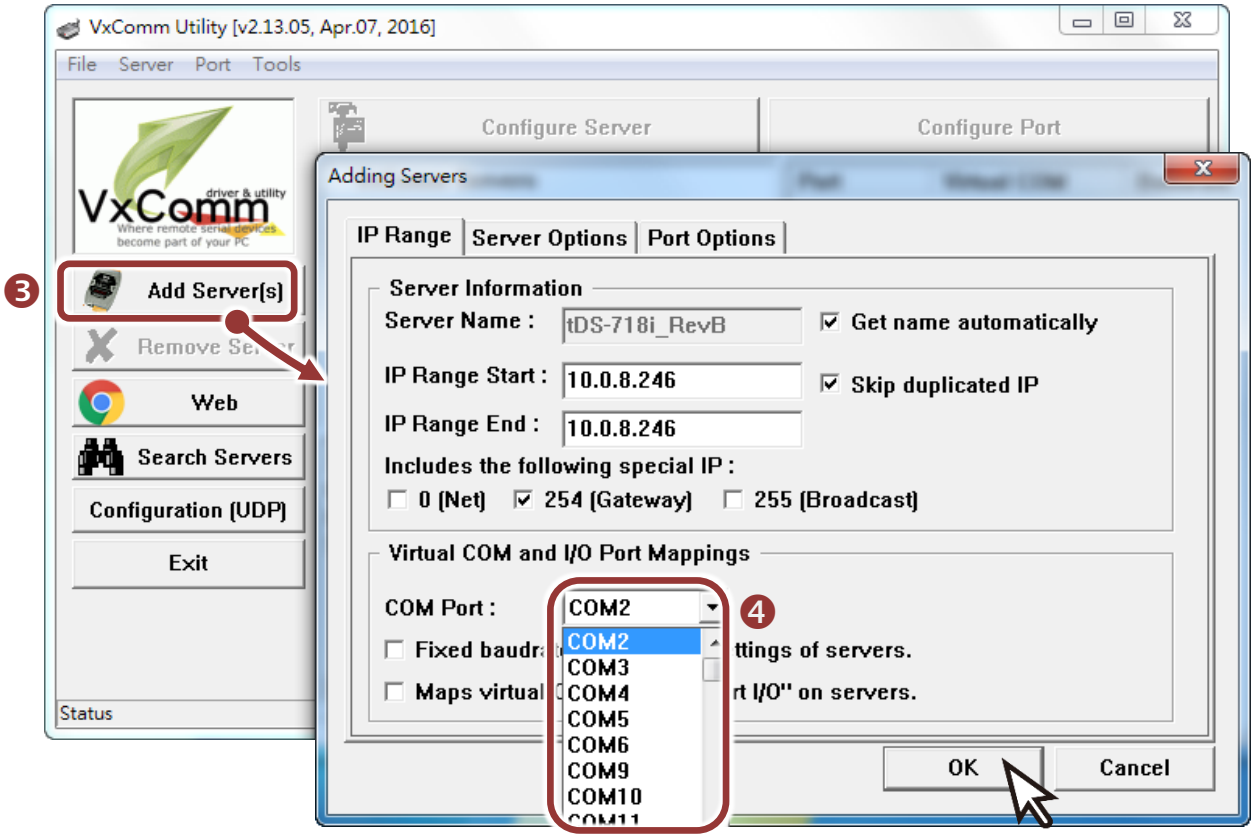

5) 單擊 tDS-700 模組名稱,檢查配置完成的虛擬 COM Port 號碼。

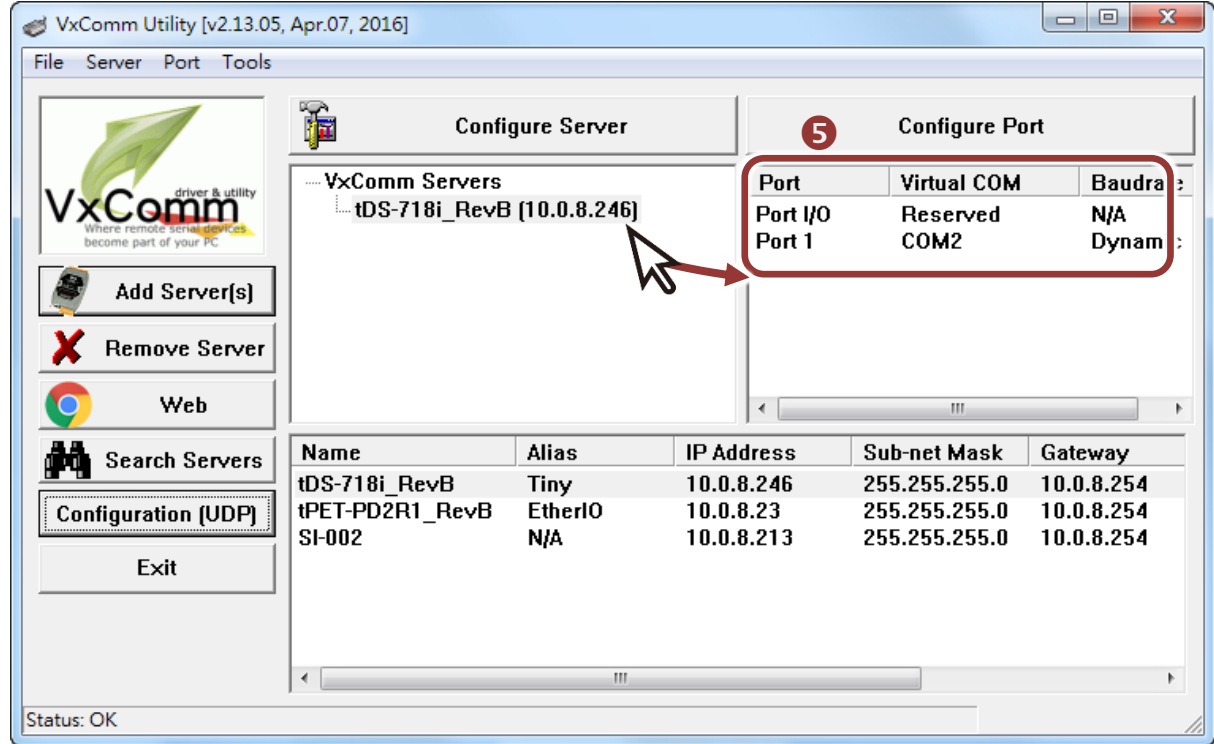

- **6)** 單擊 **"Tools"** 功能選擇中的 **"Restart Driver"** 項目來開啟 "VxComm Utility: Restarting Driver" 配置視窗。
- **7)** 單擊 **"Restart Driver"** 按鈕。

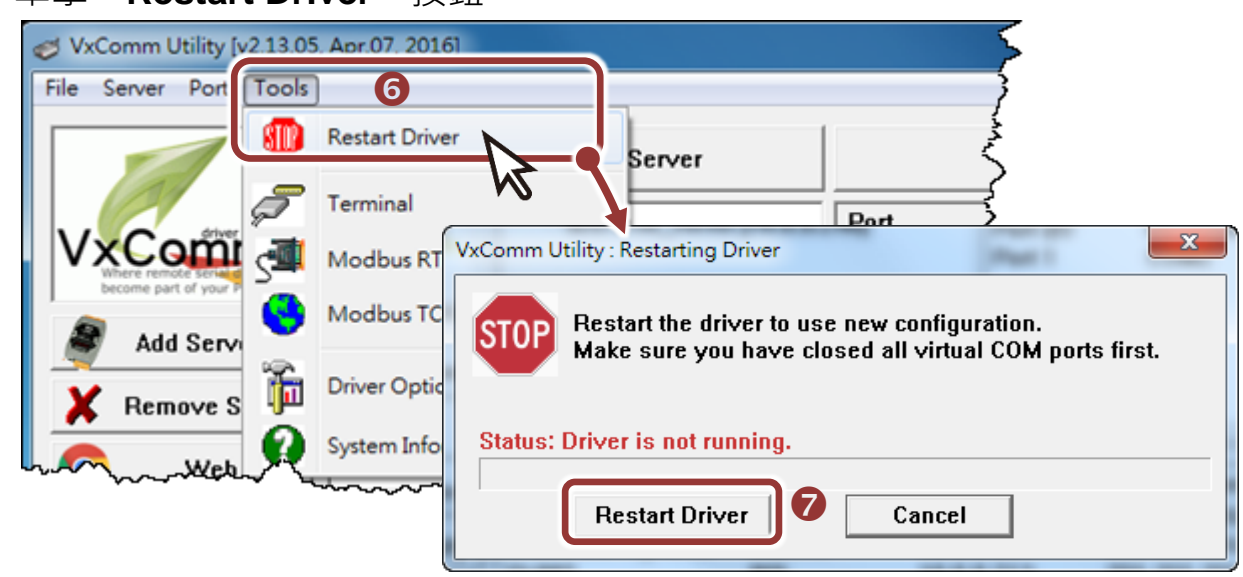

**6** 自我測試

1) 單擊您的 tDS-700 模組, 在 Port 1 處按右鍵,選擇 "Open COM Port"。

2) 檢查 COM Port 配置設定, 然後單擊 "Open COM"按鈕。

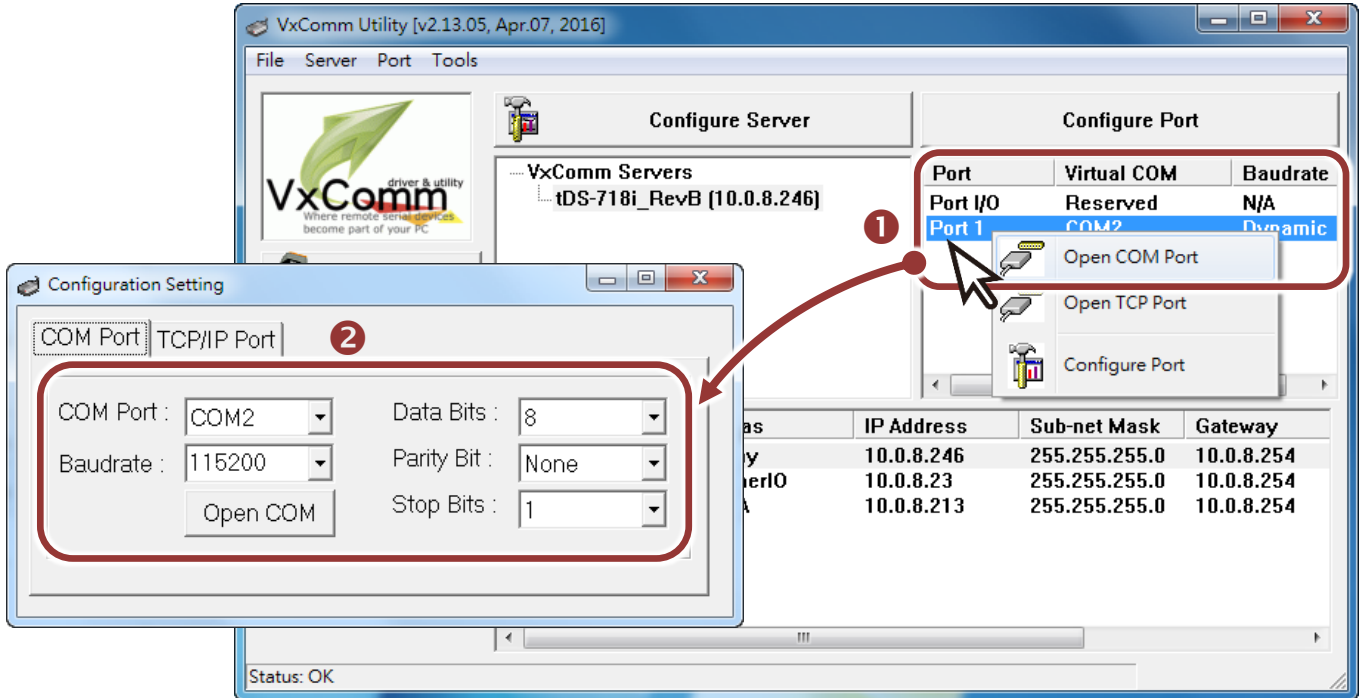

- **3)** 在 **"Send"** 發送欄位中輸入字串(如:\$01M)。
- **4)** 在 **"Display"** 配置區,點選 **"Hex/Text"** 項目。
- **5)** 單擊 "**Send**" 按鈕。
- **6)** 如果接收到回應,它將顯示在 **"Received"** 接收欄位中。

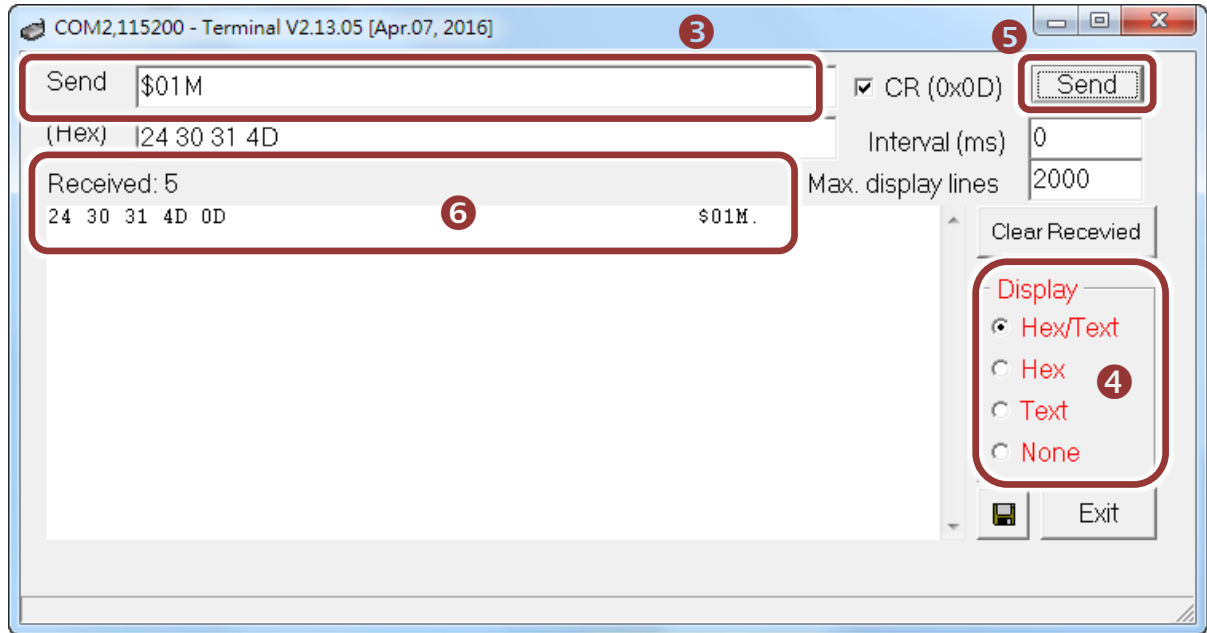

注意**:** 如您使用的瀏覽器為 **Internet Explorer**,為了確保 **tDS-700** 的網頁伺服 器能正常顯示,請務必先關閉 IE cache,步驟如下: (如不是使用 IE 瀏覽器,請 跳過此步驟。**)**

- 步驟 **1:** 在 **IE** 瀏覽器功能選單上,按下 "工具(T)" >> "網際網路選項(O)" 。
- 步驟 **2:** 進入選項框後,按下 "一般" 標籤,然後在瀏覽歷程記錄區框裡按下 "設 定(S)"按鈕,進入設定框。
- **步驟 3: 在 Temporary Internet Files 區框裡按下** "每次造訪網頁時(E)" , 然 後按設定框及選項框的"確定"按鈕,完成設定。

詳細步驟說明,請參考 "問題集: 使用 IE 瀏覽器進入 tDS/tGW/tPET/tM-752N 網頁伺 服器時畫面顯示為空白,怎辦辦?"